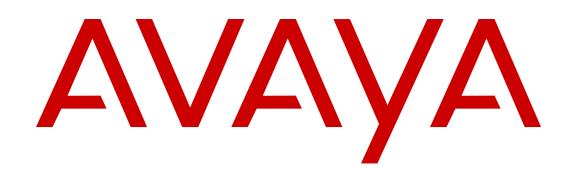

# **Administering Avaya Communicator on IP Office**

Release 9.1 December 2014

#### $@$  2014-2015

All Rights Reserved.

#### **Notice**

While reasonable efforts have been made to ensure that the information in this document is complete and accurate at the time of printing, Avaya assumes no liability for any errors. Avaya reserves the right to make changes and corrections to the information in this document without the obligation to notify any person or organization of such changes.

For full support, please see the complete document, *Avaya Support Notices for Hardware Documentation*, document number 03–600759.

For full support, please see the complete document, *Avaya Support Notices for Software Documentation*, document number 03–600758.

To locate this document on our website, simply go to [http://](http://www.avaya.com/support) [www.avaya.com/support](http://www.avaya.com/support) and search for the document number in the search box.

#### **Documentation disclaimer**

"Documentation" means information published by Avaya in varying mediums which may include product information, operating instructions and performance specifications that Avaya may generally make available to users of its products and Hosted Services. Documentation does not include marketing materials. Avaya shall not be responsible for any modifications, additions, or deletions to the original published version of documentation unless such modifications, additions, or deletions were performed by Avaya. End User agrees to indemnify and hold harmless Avaya, Avaya's agents, servants and employees against all claims, lawsuits, demands and judgments arising out of, or in connection with, subsequent modifications, additions or deletions to this documentation, to the extent made by End User.

#### **Link disclaimer**

Avaya is not responsible for the contents or reliability of any linked websites referenced within this site or documentation provided by Avaya. Avaya is not responsible for the accuracy of any information, statement or content provided on these sites and does not necessarily endorse the products, services, or information described or offered within them. Avaya does not guarantee that these links will work all the time and has no control over the availability of the linked pages.

#### **Warranty**

Avaya provides a limited warranty on Avaya hardware and software. Refer to your sales agreement to establish the terms of the limited warranty. In addition, Avaya's standard warranty language, as well as information regarding support for this product while under warranty is available to Avaya customers and other parties through the Avaya Support website: [http://support.avaya.com](http://support.avaya.com/) or such successor site as designated by Avaya. Please note that if You acquired the product(s) from an authorized Avaya Channel Partner outside of the United States and Canada, the warranty is provided to You by said Avaya Channel Partner and not by Avaya.

"Hosted Service" means a hosted service subscription that You acquire from either Avaya or an authorized Avaya Channel Partner (as applicable) and which is described further in Hosted SAS or other service description documentation regarding the applicable hosted service. If You purchase a Hosted Service subscription, the foregoing limited warranty may not apply but You may be entitled to support services in connection with the Hosted Service as described further in your service description documents for the applicable Hosted Service. Contact Avaya or Avaya Channel Partner (as applicable) for more information.

#### **Hosted Service**

THE FOLLOWING APPLIES IF YOU PURCHASE A HOSTED SERVICE SUBSCRIPTION FROM AVAYA OR AN AVAYA CHANNEL PARTNER (AS APPLICABLE), THE TERMS OF USE FOR HOSTED SERVICES ARE AVAILABLE ON THE AVAYA WEBSITE, [HTTP://SUPPORT.AVAYA.COM/LICENSEINFO](http://support.avaya.com/LicenseInfo) UNDER THE LINK "Avaya Terms of Use for Hosted Services" OR SUCH SUCCESSOR SITE AS DESIGNATED BY AVAYA, AND ARE APPLICABLE TO ANYONE WHO ACCESSES OR USES THE HOSTED SERVICE. BY ACCESSING OR USING THE HOSTED

SERVICE, OR AUTHORIZING OTHERS TO DO SO, YOU, ON BEHALF OF YOURSELF AND THE ENTITY FOR WHOM YOU ARE DOING SO (HEREINAFTER REFERRED TO INTERCHANGEABLY AS "YOU" AND "END USER"), AGREE TO THE TERMS OF USE. IF YOU ARE ACCEPTING THE TERMS OF USE ON BEHALF A COMPANY OR OTHER LEGAL ENTITY, YOU REPRESENT THAT YOU HAVE THE AUTHORITY TO BIND SUCH ENTITY TO THESE TERMS OF USE. IF YOU DO NOT HAVE SUCH AUTHORITY, OR IF YOU DO NOT WISH TO ACCEPT THESE TERMS OF USE, YOU MUST NOT ACCESS OR USE THE HOSTED SERVICE OR AUTHORIZE ANYONE TO ACCESS OR USE THE HOSTED SERVICE. YOUR USE OF THE HOSTED SERVICE SHALL BE LIMITED BY THE NUMBER AND TYPE OF LICENSES PURCHASED UNDER YOUR CONTRACT FOR THE HOSTED SERVICE, PROVIDED, HOWEVER, THAT FOR CERTAIN HOSTED SERVICES IF APPLICABLE, YOU MAY HAVE THE OPPORTUNITY TO USE FLEX LICENSES, WHICH WILL BE INVOICED ACCORDING TO ACTUAL USAGE ABOVE THE CONTRACT LICENSE LEVEL. CONTACT AVAYA OR AVAYA'S CHANNEL PARTNER FOR MORE INFORMATION ABOUT THE LICENSES FOR THE APPLICABLE HOSTED SERVICE, THE AVAILABILITY OF ANY FLEX LICENSES (IF APPLICABLE), PRICING AND BILLING INFORMATION, AND OTHER IMPORTANT INFORMATION REGARDING THE HOSTED SERVICE.

#### **Licenses**

THE SOFTWARE LICENSE TERMS AVAILABLE ON THE AVAYA WEBSITE, [HTTP://SUPPORT.AVAYA.COM/LICENSEINFO](http://support.avaya.com/LicenseInfo) OR SUCH SUCCESSOR SITE AS DESIGNATED BY AVAYA, ARE APPLICABLE TO ANYONE WHO DOWNLOADS, USES AND/OR INSTALLS AVAYA SOFTWARE, PURCHASED FROM AVAYA INC. ANY AVAYA AFFILIATE, OR AN AVAYA CHANNEL PARTNER (AS APPLICABLE) UNDER A COMMERCIAL AGREEMENT WITH AVAYA OR AN AVAYA CHANNEL PARTNER. UNLESS OTHERWISE AGREED TO BY AVAYA IN WRITING, AVAYA DOES NOT EXTEND THIS LICENSE IF THE SOFTWARE WAS OBTAINED FROM ANYONE OTHER THAN AVAYA, AN AVAYA AFFILIATE OR AN AVAYA CHANNEL PARTNER; AVAYA RESERVES THE RIGHT TO TAKE LEGAL ACTION AGAINST YOU AND ANYONE ELSE USING OR SELLING THE SOFTWARE WITHOUT A LICENSE. BY INSTALLING, DOWNLOADING OR USING THE SOFTWARE, OR AUTHORIZING OTHERS TO DO SO, YOU, ON BEHALF OF YOURSELF AND THE ENTITY FOR WHOM YOU ARE INSTALLING, DOWNLOADING OR USING THE SOFTWARE (HEREINAFTER REFERRED TO INTERCHANGEABLY AS "YOU" AND "END USER"), AGREE TO THESE TERMS AND CONDITIONS AND CREATE A BINDING CONTRACT BETWEEN YOU AND AVAYA INC. OR THE APPLICABLE AVAYA AFFILIATE ("AVAYA").

Avaya grants You a license within the scope of the license types described below, with the exception of Heritage Nortel Software, for which the scope of the license is detailed below. Where the order documentation does not expressly identify a license type, the applicable license will be a Designated System License. The applicable number of licenses and units of capacity for which the license is granted will be one (1), unless a different number of licenses or units of capacity is specified in the documentation or other materials available to You. "Software" means computer programs in object code, provided by Avaya or an Avaya Channel Partner, whether as stand-alone products, pre-installed on hardware products, and any upgrades, updates, patches, bug fixes, or modified versions thereto. "Designated Processor" means a single stand-alone computing device. "Server" means a Designated Processor that hosts a software application to be accessed by multiple users. "Instance" means a single copy of the Software executing at a particular time: (i) on one physical machine; or (ii) on one deployed software virtual machine ("VM") or similar deployment.

#### **License type(s)**

Designated System(s) License (DS). End User may install and use each copy or an Instance of the Software only on a number of Designated Processors up to the number indicated in the order. Avaya may require the Designated Processor(s) to be identified in the order by type, serial number, feature key, Instance, location or other specific designation, or to be provided by End User to Avaya through electronic means established by Avaya specifically for this purpose.

Concurrent User License (CU). End User may install and use the Software on multiple Designated Processors or one or more Servers, so long as only the licensed number of Units are accessing and using the Software at any given time. A "Unit" means the unit on which Avaya, at its sole discretion, bases the pricing of its licenses and can be, without limitation, an agent, port or user, an e-mail or voice mail account in the name of a person or corporate function (e.g., webmaster or helpdesk), or a directory entry in the administrative database utilized by the Software that permits one user to interface with the Software. Units may be linked to a specific, identified Server or an Instance of the Software.

Database License (DL). End User may install and use each copy or an Instance of the Software on one Server or on multiple Servers provided that each of the Servers on which the Software is installed communicates with no more than one Instance of the same database.

CPU License (CP). End User may install and use each copy or Instance of the Software on a number of Servers up to the number indicated in the order provided that the performance capacity of the Server(s) does not exceed the performance capacity specified for the Software. End User may not re-install or operate the Software on Server(s) with a larger performance capacity without Avaya's prior consent and payment of an upgrade fee.

Named User License (NU). You may: (i) install and use the Software on a single Designated Processor or Server per authorized Named User (defined below); or (ii) install and use the Software on a Server so long as only authorized Named Users access and use the Software. "Named User", means a user or device that has been expressly authorized by Avaya to access and use the Software. At Avaya's sole discretion, a "Named User" may be, without limitation, designated by name, corporate function (e.g., webmaster or helpdesk), an e-mail or voice mail account in the name of a person or corporate function, or a directory entry in the administrative database utilized by the Software that permits one user to interface with the Software.

Shrinkwrap License (SR). You may install and use the Software in accordance with the terms and conditions of the applicable license agreements, such as "shrinkwrap" or "clickthrough" license accompanying or applicable to the Software ("Shrinkwrap License").

#### **Heritage Nortel Software**

"Heritage Nortel Software" means the software that was acquired by Avaya as part of its purchase of the Nortel Enterprise Solutions Business in December 2009. The Heritage Nortel Software currently available for license from Avaya is the software contained within the list of Heritage Nortel Products located at [http://support.avaya.com/](http://support.avaya.com/LicenseInfo) [LicenseInfo](http://support.avaya.com/LicenseInfo) under the link "Heritage Nortel Products" or such successor site as designated by Avaya. For Heritage Nortel Software, Avaya grants You a license to use Heritage Nortel Software provided hereunder solely to the extent of the authorized activation or authorized usage level, solely for the purpose specified in the Documentation, and solely as embedded in, for execution on, or for communication with Avaya equipment. Charges for Heritage Nortel Software may be based on extent of activation or use authorized as specified in an order or invoice.

#### **Copyright**

Except where expressly stated otherwise, no use should be made of materials on this site, the Documentation, Software, Hosted Service, or hardware provided by Avaya. All content on this site, the documentation, Hosted Service, and the product provided by Avaya including the selection, arrangement and design of the content is owned either by Avaya or its licensors and is protected by copyright and other intellectual property laws including the sui generis rights relating to the protection of databases. You may not modify, copy, reproduce, republish, upload, post, transmit or distribute in any way any content, in whole or in part, including any code and software unless expressly authorized by Avaya. Unauthorized reproduction, transmission, dissemination, storage, and or use without the express written consent of Avaya can be a criminal, as well as a civil offense under the applicable law.

#### **Virtualization**

Each product has its own ordering code and license types. Note that each Instance of a product must be separately licensed and ordered. For example, if the end user customer or Avaya Channel Partner

would like to install two Instances of the same type of products, then two products of that type must be ordered.

#### **Third Party Components**

"Third Party Components" mean certain software programs or portions thereof included in the Software or Hosted Service may contain software (including open source software) distributed under third party agreements ("Third Party Components"), which contain terms regarding the rights to use certain portions of the Software ("Third Party Terms"). As required, information regarding distributed Linux OS source code (for those products that have distributed Linux OS source code) and identifying the copyright holders of the Third Party Components and the Third Party Terms that apply is available in the products, Documentation or on Avaya's website at: [http://](http://support.avaya.com/Copyright) [support.avaya.com/Copyright](http://support.avaya.com/Copyright) or such successor site as designated by Avaya. You agree to the Third Party Terms for any such Third Party Components.

THIS PRODUCT IS LICENSED UNDER THE AVC PATENT PORTFOLIO LICENSE FOR THE PERSONAL USE OF A CONSUMER OR OTHER USES IN WHICH IT DOES NOT RECEIVE REMUNERATION TO (i) ENCODE VIDEO IN COMPLIANCE WITH THE AVC STANDARD ("AVC VIDEO") AND/OR (ii) DECODE AVC VIDEO THAT WAS ENCODED BY A CONSUMER ENGAGED IN A PERSONAL ACTIVITY AND/OR WAS OBTAINED FROM A VIDEO PROVIDER LICENSED TO PROVIDE AVC VIDEO. NO LICENSE IS GRANTED OR SHALL BE IMPLIED FOR ANY OTHER USE. ADDITIONAL INFORMATION MAY BE OBTAINED FROM MPEG LA, L.L.C. SEE [HTTP://WWW.MPEGLA.COM.](HTTP://WWW.MPEGLA.COM)

#### **Note to Service Provider**

The product or Hosted Service may use Third Party Components subject to Third Party Terms that do not allow hosting and require a Service Provider to be independently licensed for such purpose. It is your responsibility to obtain such licensing.

#### **Preventing Toll Fraud**

"Toll Fraud" is the unauthorized use of your telecommunications system by an unauthorized party (for example, a person who is not a corporate employee, agent, subcontractor, or is not working on your company's behalf). Be aware that there can be a risk of Toll Fraud associated with your system and that, if Toll Fraud occurs, it can result in substantial additional charges for your telecommunications services.

#### **Avaya Toll Fraud intervention**

If You suspect that You are being victimized by Toll Fraud and You need technical assistance or support, call Technical Service Center Toll Fraud Intervention Hotline at +1-800-643-2353 for the United States and Canada. For additional support telephone numbers, see the Avaya Support website: <http://support.avaya.com> or such successor site as designated by Avaya. Suspected security vulnerabilities with Avaya products should be reported to Avaya by sending mail to: securityalerts@avaya.com.

#### **Trademarks**

The trademarks, logos and service marks ("Marks") displayed in this site, the Documentation, Hosted Service(s), and product(s) provided by Avaya are the registered or unregistered Marks of Avaya, its affiliates, or other third parties. Users are not permitted to use such Marks without prior written consent from Avaya or such third party which may own the Mark. Nothing contained in this site, the Documentation, Hosted Service(s) and product(s) should be construed as granting, by implication, estoppel, or otherwise, any license or right in and to the Marks without the express written permission of Avaya or the applicable third party.

Avaya is a registered trademark of Avaya Inc.

All non-Avaya trademarks are the property of their respective owners. Linux® is the registered trademark of Linus Torvalds in the U.S. and other countries.

#### **Downloading Documentation**

For the most current versions of Documentation, see the Avaya Support website: <http://support.avaya.com>, or such successor site as designated by Avaya.

#### **Contact Avaya Support**

See the Avaya Support website:<http://support.avaya.com>for product or Hosted Service notices and articles, or to report a problem with your Avaya product or Hosted Service. For a list of support telephone numbers and contact addresses, go to the Avaya Support website: <http://support.avaya.com>(or such successor site as designated by Avaya), scroll to the bottom of the page, and select Contact Avaya Support.

# **Contents**

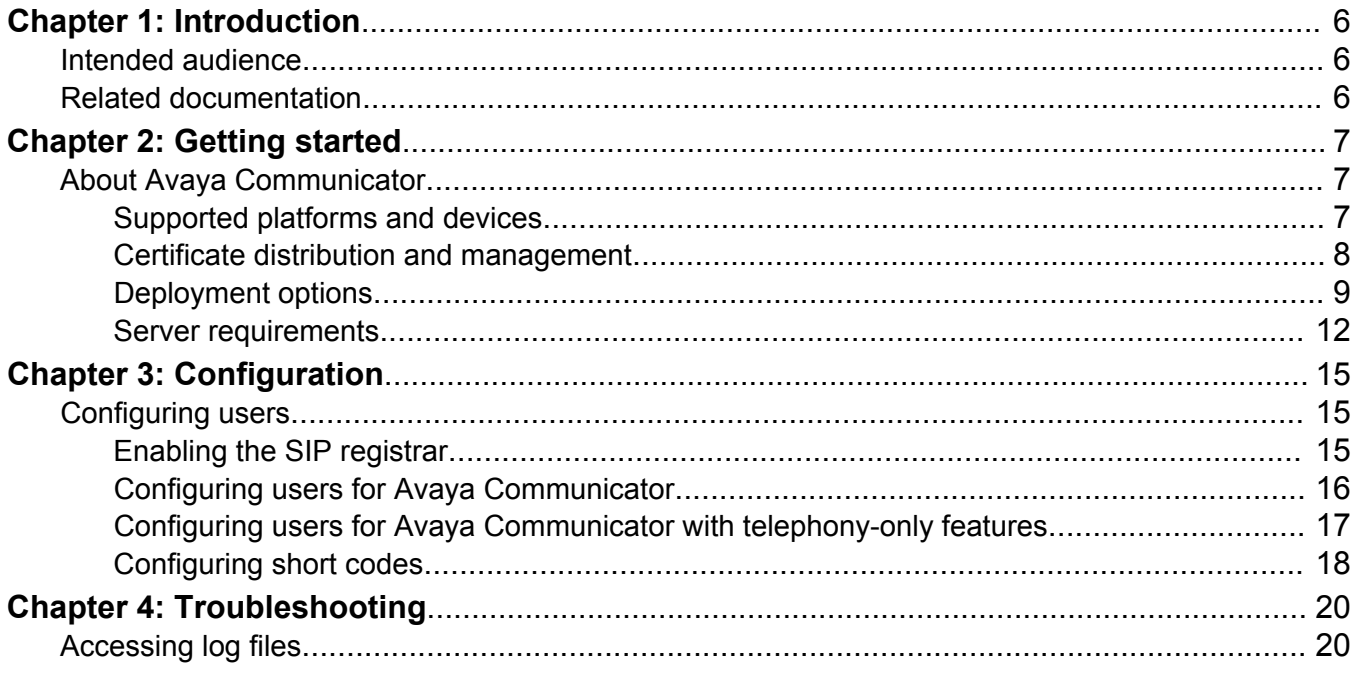

# <span id="page-5-0"></span>**Chapter 1: Introduction**

# **Intended audience**

This guide is for system administrators to understand the deployment options and licensing requirements for Avaya Communicator in IP Office system. In addition, this guide provides information about how to use IP Office Manager with Avaya Communicator.

The information in this guide also applies to the users of Avaya Communicator for Windows and iPad.

# **Related documentation**

The following documents are also about Avaya Communicator for IP Office:

- *Using Avaya Communicator for iPad on IP Office™ Platform*
- *Using Avaya Communicator for Windows on IP Office™ Platform*

You can download these documents from the Avaya website at <http://www.avaya.com/support>.

# <span id="page-6-0"></span>**Chapter 2: Getting started**

# **About Avaya Communicator**

Avaya Communicator for IP Office is an application that works with the IP Office suite. Using this product, you can access enterprise communications using an iPad , a laptop or a desktop running **Windows** 

Using Avaya Communicator you can make and receive voice and video calls using an iPad or a laptop or a desktop running Windows, through the extension number of the deskphone. Avaya Communicator supports audio and video over Secure Real-time Transfer Protocol (SRTP). Using Avaya Communicator you can also access the following communications tools through a single interface:

- Email messages
- Instant messages
- Call history
- Contact lists (system and personal contacts)
- Enterprise contacts search
- Presence and on-call status.

#### **Related Links**

Supported platforms and devices on page 7 [Certificate distribution and management](#page-7-0) on page 8 [Deployment options](#page-8-0) on page 9 [Server requirements](#page-11-0) on page 12

# **Supported platforms and devices**

# **Supported IP Office platforms**

Avaya Communicator is supported on the following IP Office systems:

- IP Office Essential Edition systems (IP500v2 only)
- IP Office Server Edition systems

# <span id="page-7-0"></span>**Supported devices and operating systems**

The following operating systems on devices running Windows (32-bit and 64–bit) support Avaya Communicator :

- Microsoft<sup>®</sup> Windows<sup>®</sup> 7 Enterprise, Ultimate, or Professional Edition
- Microsoft Windows 8.1 Enterprise, Ultimate, or Professional Edition

Avaya Communicator is supported on iPad 2,3 and 4, iPad mini, and iPad air devices running on iOS 7.0 or later.

## **Supported video clients**

Avaya Communicator supports the following video clients:

- IP Office Video Softphone
- Radvision XT 5000
- Radvision XT 4200
- Radvision Elite MCU (Supported by Avaya Communicator for iPad only)
- Radvision XT 6000 series
- Radvision XT 7000 series
- Radvision XT 1000 (optional)
- Polycom VVX 1500
- Grandstream GXV3140 (optional)

#### **Related Links**

[About Avaya Communicator](#page-6-0) on page 7

# **Certificate distribution and management**

Before you deploy Avaya Communicator, determine whether the servers in the Unified Communication (UC) infrastructure use certificates signed by a certificate authority that the device operating system trusts. If the servers are using trusted certificates, you do not need to take further action.

Follow the standard operating system procedures to distribute and manage certificates. Upload the certificates to a location, usually a website, from where the user can download and install the certificates. Avaya is not responsible for distribution of certificates to the device. Avaya Communicator validates the server identity certificate during the TLS connection establishment process. If the application cannot establish a TLS connection because of an inability of the device to validate the certificate, the application displays an error message " Security certificate required for login is not installed. Please contact your support team".

## **Certificate requirements**

You require the following certificates to

• A commercial certificate and the CA certificates that are already available on the operating system of the device.

- <span id="page-8-0"></span>• An enterprise server certificate and its matching CA certificate on the devices.
- A demonstration Avaya Certificate, and the matching Avaya demonstration CA certificate that you must distribute to each device.

Get the Avaya demonstration CA certificate.

## **Certificate distribution**

Use any one of the following methods to distribute certificates.

- Make the Avaya demonstration CA certificate available on an internal web site and tell the users to download and install the certificate on the device.
- Send the Avaya demonstration CA certificate through email to users and tell the users to install the certificate on the device.
- Use a Mobile Device Management (MDM) solution to deploy the Avaya demonstration CA certificate to enrolled user devices.
- Use iPhone configuration utility to deploy the CA certificate to iPad.

### **Related Links**

[About Avaya Communicator](#page-6-0) on page 7

# **Deployment options**

Avaya Communicator for IP Office is available in two modes:

- Avaya Communicator
- Avaya Communicator with telephony-only features

The feature set available in each mode depends on your network configuration and the licensing options that you choose.

The following sections describe the network requirements for each mode and the features that they support:

## **Avaya Communicator**

When you deploy IP Office and Avaya one-X<sup>®</sup> Portal in your network, you can use Avaya Communicator. In this configuration, Avaya Communicator uses the features of both IP Office and Avaya one-X<sup>®</sup> Portal to extend enterprise communications to the device of the user. For example, Avaya Communicator can reach the telephony features of IP Office and obtain the presence information, call history logs, and instant messaging functions of Avaya one-X® Portal. This deployment also provides access to the list of Team (XMPP group) and Personal contacts and the ability to search contacts.

# **Avaya Communicator with telephony-only features**

You can use Avaya Communicator with telephony-only features when Avaya one-X<sup>®</sup> Portal is not part of your network or when you do not have Power User or Office Worker licenses. In this configuration, you can use Avaya Communicator with telephony-only to gain access to the features of IP Office only. You can access the system contacts from IP Office, and can access local call logs only.

# **Features**

The following table lists the features available in each mode of Avaya Communicator:

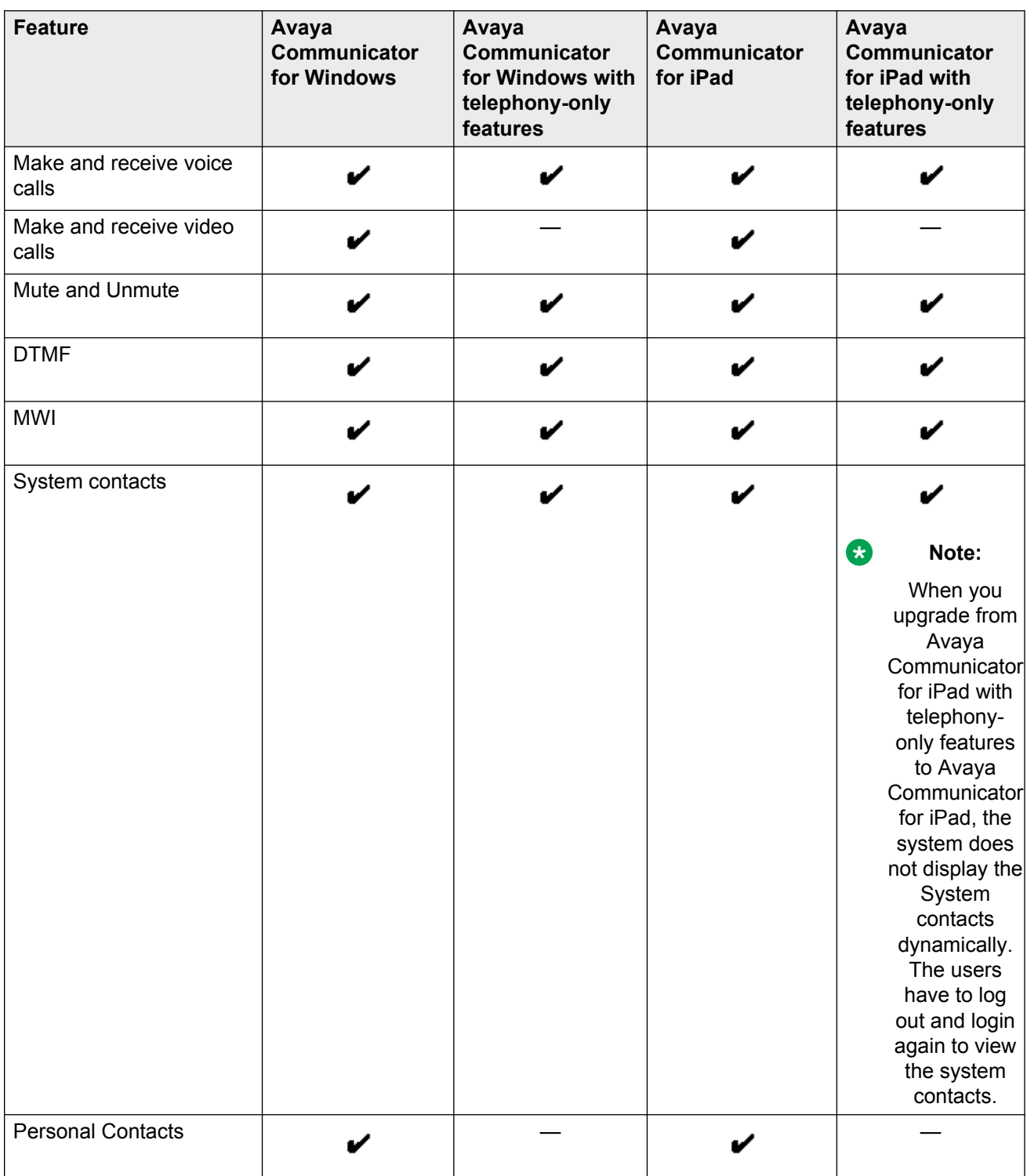

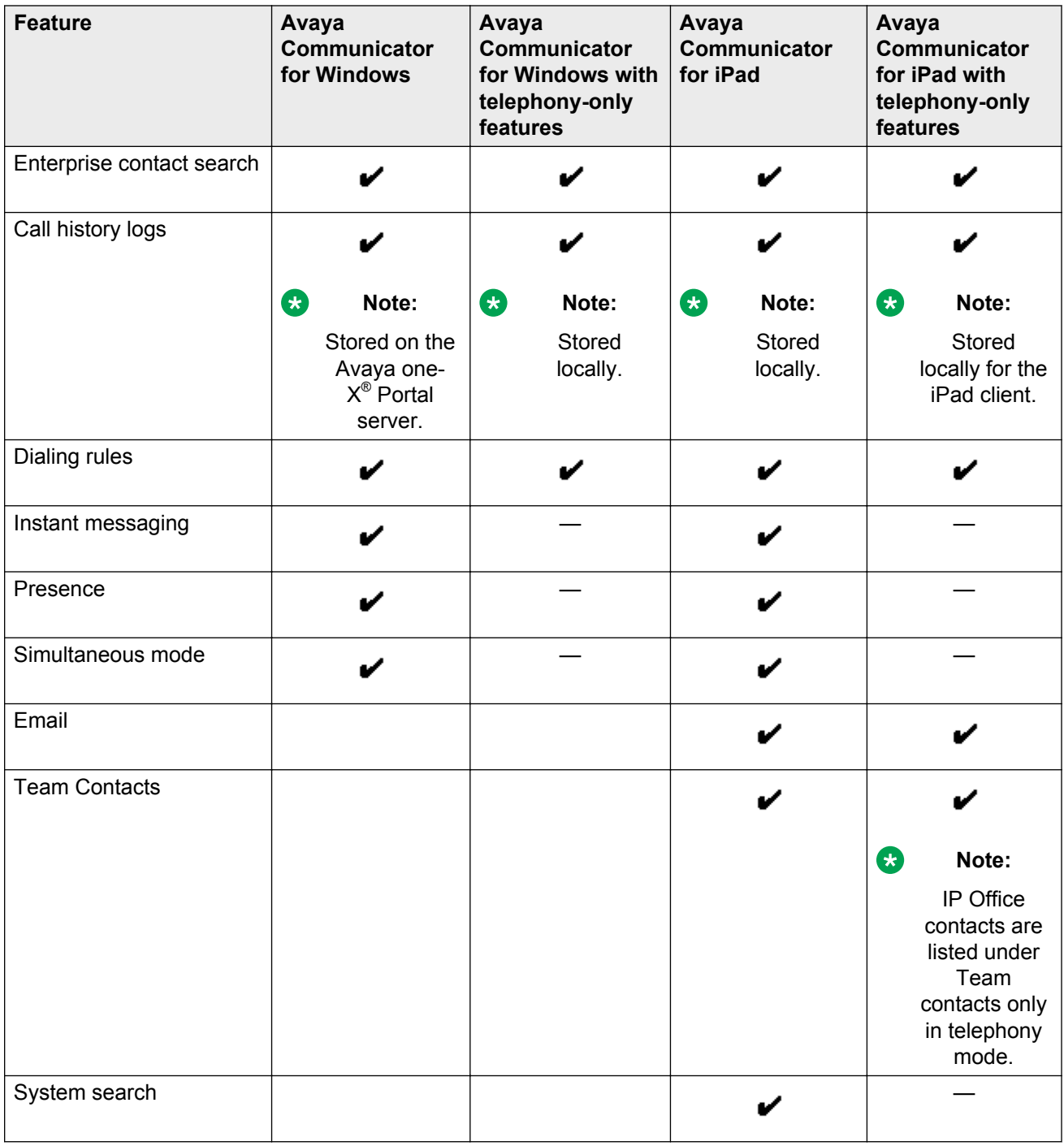

# **Licensing**

The following table lists the licensing requirements for each version of Avaya Communicator:

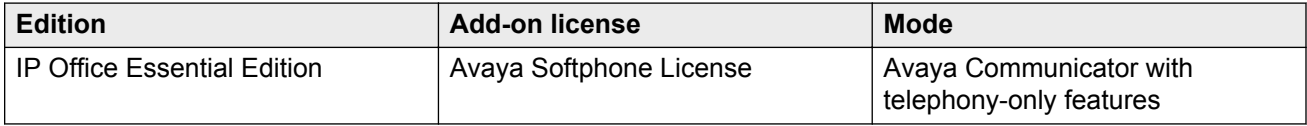

<span id="page-11-0"></span>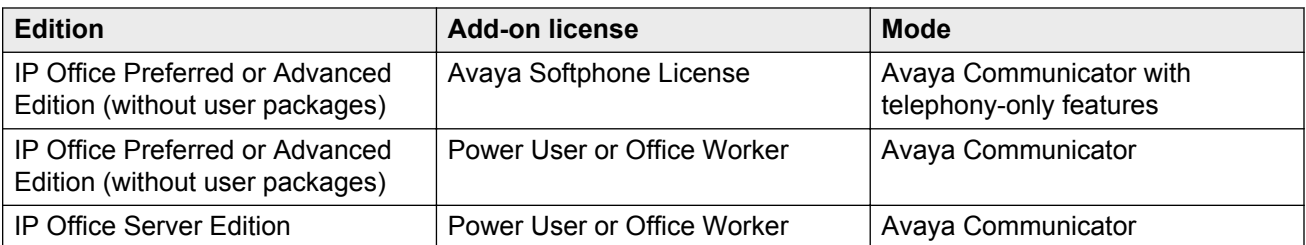

Installer for Avaya Communicator for Windows supports silent mode of installation. Using the silent installer, the administrator can install Avaya Communicator on the personal computer of the user without any pop-up dialog box during installation.

For silent installation the administrator must run the Msiexec.exe/i<install package name>/qn command in the command prompt.

### **Related Links**

[About Avaya Communicator](#page-6-0) on page 7

# **Server requirements**

## **Ports**

Avaya Communicator establishes voice , video, and instant messaging sessions using Transmission Control Protocol (TCP) or Transport Layer Security (TLS) to provide a communication channel. The following table lists the ports that each protocol uses to support a connection between the Avaya Communicator client and the IP Office system.

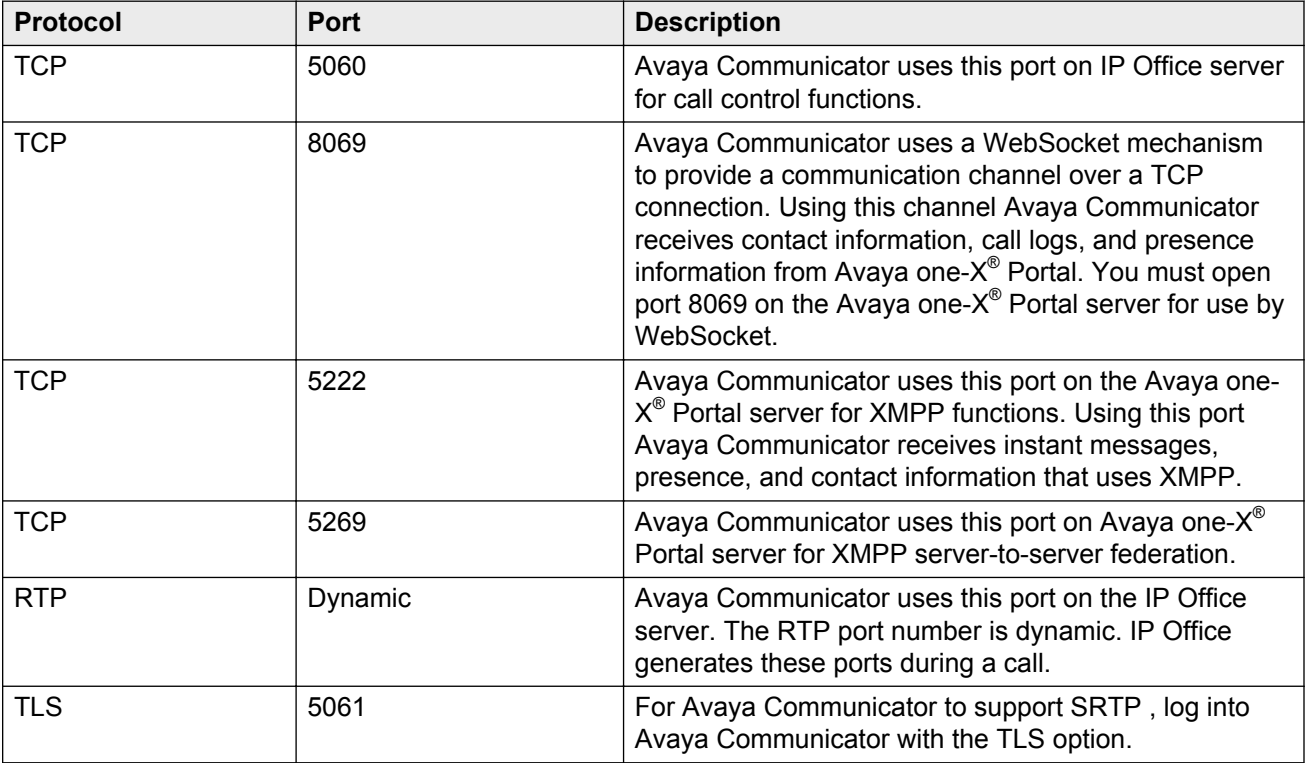

# <span id="page-12-0"></span>**Codecs**

Avaya Communicator supports the following audio and video codecs:

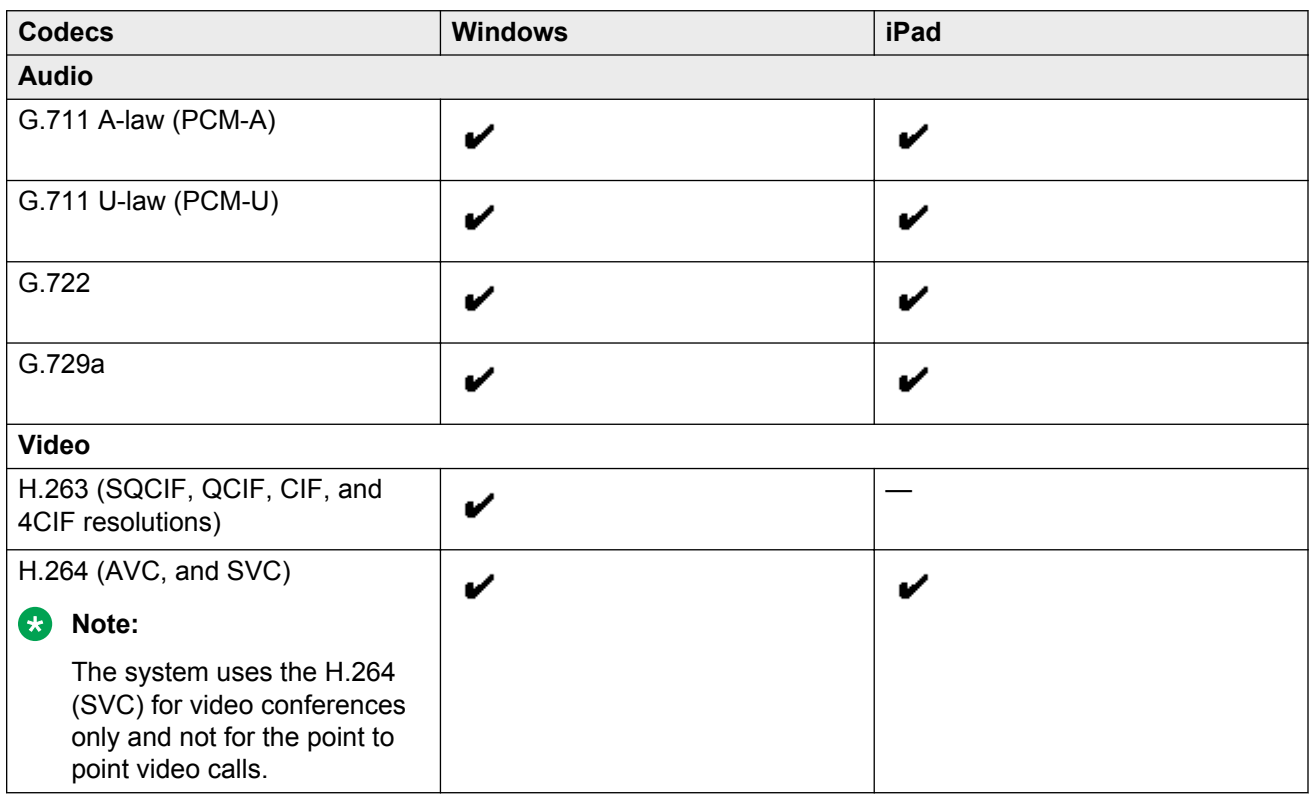

For information about the bandwidth requirement for different codecs, see *Avaya IP Voice Quality Network Requirements* on the Avaya website at [http://www.avaya.com/support](http://www.avaya.com/).

## **Related Links**

[About Avaya Communicator](#page-6-0) on page 7 Corporate router configuration on page 13

# **Corporate router configuration**

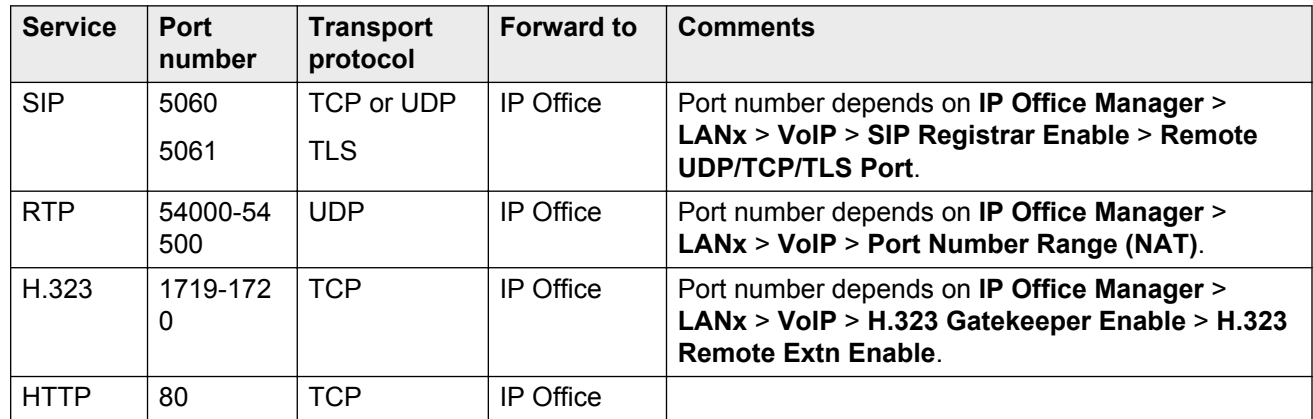

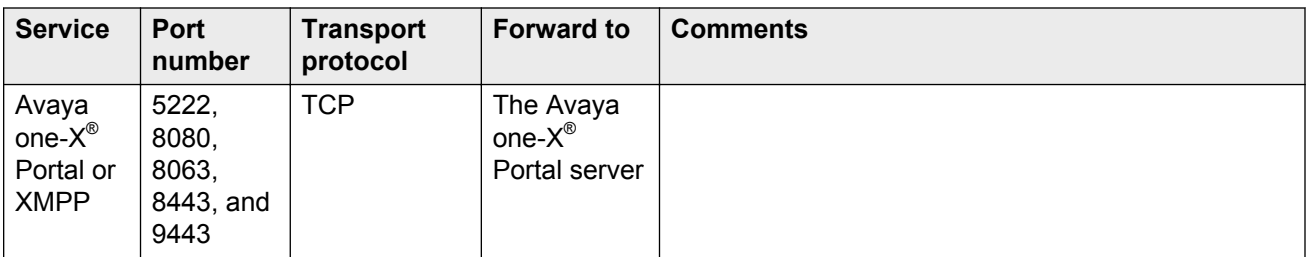

## **Related Links**

[Server requirements](#page-11-0) on page 12

# <span id="page-14-0"></span>**Chapter 3: Configuration**

# **Configuring users**

Use the procedures in this section to configure users for Avaya Communicator or Avaya Communicator with telephony-only features.

On Windows and iPad platforms, Avaya Communicator and Avaya Communicator with telephonyonly features provide a message waiting indicator to alert users to new voicemail messages. You can configure a short code so that users can dial from within Avaya Communicator to collect new voicemail messages.

# **C<sub>3</sub>** Note:

If you want the users to use one-X Portal functionality, then you must configure an associated SIP extension. When you configure an associated SIP extension the system uses an Avaya IP Endpoint license.

#### **Related Links**

Enabling the SIP registrar on page 15 [Configuring users for Avaya Communicator](#page-15-0) on page 16 [Configuring users for Avaya Communicator with telephony-only features](#page-16-0) on page 17 [Configuring short codes](#page-17-0) on page 18

# **Enabling the SIP registrar**

You must ensure that the SIP registrar is enabled before you configure users for Avaya Communicator.

## **Procedure**

- 1. In the IP Office Manager navigation list, select **System**.
- 2. Select the LAN that is used to connect with Avaya Communicator:
	- **LAN1**
	- **LAN2**
- 3. Click the **VoIP** tab.
- 4. Select **SIP Registrar Enable**, and click **OK**.
- 5. Click the **SIP Registrar** tab.
- <span id="page-15-0"></span>6. Verify the **Domain Name** field:
	- The **Domain Name** field is blank by default. If you leave this field blank, SIP endpoints register with the LAN IP address.
	- If you enter a name in the **Domain Name** field, ensure that a DNS server can resolve the name, and the system can route the name to the IP Office system for Avaya Communicator users to connect with IP Office.
- 7. In the **Layer 4 Protocol** list, select **Both TCP & UDP** or **TCP only**.
- 8. Click **Save**.

### **Related Links**

[Configuring users](#page-14-0) on page 15

# **Configuring users for Avaya Communicator**

## **Before you begin**

You must enable the SIP registrar before you configure users for Avaya Communicator. For more information, see [Enabling the SIP registrar](#page-14-0) on page 15.

## **Procedure**

- 1. In the IP Office Manager navigation list, select **User** .
- 2. Enter the following user information:
	- **Name**
	- **Password**
	- **Confirm Password**
	- **Extension**
	- **RD** Note:

If the user is already configured to use a deskphone, the user cannot use the deskphone login code for Avaya Communicator. Configure the extension that the user must enter to log into Avaya Communicator.

- 3. (Optional) You can configure the following settings or use the default values:
	- **Full name**
	- **Locale**
	- **Priority**
	- **System phone rights**
- 4. From the **Profile** list, select **Office Worker** or **Power User**.
- 5. Select **Enable Avaya Communicator**.
- 6. Click **OK**.

<span id="page-16-0"></span>The system displays a dialog box and prompts you to add a new VoIP extension.

- 7. Select **None** as the extension type and click **OK**.
- 8. Click **Save** .

# **Related Links**

[Configuring users](#page-14-0) on page 15

# **Configuring users for Avaya Communicator with telephony-only features**

For information about Avaya Communicator with telephony-only features, see [Deployment](#page-8-0) [options](#page-8-0) on page 9.

## **Before you begin**

You must enable the SIP registrar before you configure users. For more information, see [Enabling](#page-14-0) [the SIP registrar](#page-14-0) on page 15.

## **Procedure**

- 1. In the IP Office Manager navigation list, select **User**.
- 2. Enter the following user information:
	- **Name**
	- **Password**
	- **Confirm Password**
	- **Extension**
	- **RB** Note:

If the user is already configured to use a deskphone, the login code configured for the deskphone cannot be used for Avaya Communicator. You must configure the extension for the user to enter when logging into Avaya Communicator.

- 3. The following settings are optional. You can configure these settings, or use the default values:
	- **Full name**
	- **Locale**
	- **Priority**
	- **System phone rights**
- 4. From the **Profile** list, select **Basic User**, **Mobile User**, or **Teleworker**.
- 5. Select **Enable Avaya Communicator**.
- 6. Click **OK**.

The system displays a dialog box and prompts you to add a new VoIP extension.

- <span id="page-17-0"></span>7. Select **None** as the extension type and click **OK**.
- 8. Click **Save** .

### **Related Links**

[Configuring users](#page-14-0) on page 15

# **Configuring short codes**

In the IP Office system, you can configure short codes. These short codes trigger a specific action when a user dials the short code on Avaya Communicator or an deskphone that is connected to the IP Office system.

Use the information in this section to configure short codes for Avaya Communicator users to collect voicemail and make external calls.

## **Related Links**

[Configuring users](#page-14-0) on page 15 Configuring voicemail collection on page 18 [Configuring external dialing](#page-18-0) on page 19

# **Configuring voicemail collection**

Avaya Communicator and Avaya Communicator with telephony-only features on Windows and iPad platforms, provide a message waiting indicator. The message waiting indicator alerts the users about the new voicemail messages. You can configure a short code that users can dial to collect their voicemail messages.

For more information about configuring short codes, see the *IP Office Manager* documentation on the Avaya website at [http://www.avaya.com/support.](http://www.avaya.com/)

## **Procedure**

- 1. In the IP Office Manager navigation list, select **Short Code**.
- 2. Right-click and select **New**.

The system displays the Short Code tab.

- 3. In the **Code** field, enter \*17.
- 4. In the **Feature** list, select **Voicemail Collect**.
- 5. In the **Telephone Number** field, enter the extension number in the format "Extn *xxx*", where *xxx* is the extension number of the user.
- 6. Click **OK**.
- 7. Click **Save**.

## **Related Links**

Configuring short codes on page 18

# <span id="page-18-0"></span>**Configuring external dialing**

As an administrator, you can configure a short code to allow users of Avaya Communicator to make external calls from the Avaya Communicator client. Use this procedure to configure a short code for external dialing.

For more information about configuring short codes, refer to the *IP Office Manager* documentation on the Avaya website at [http://www.avaya.com/support](http://www.avaya.com/).

## **Procedure**

- 1. In the IP Office Manager navigation list, select **Short Code**.
- 2. From the list of short codes, select **9N**.

The short code **9N** is the default setting for external dialing. If you accept the default, users must dial **9** to access an external line.

3. To configure a short code other than 9 for external dialing, replace the default value. In the **Code** field, enter *<number>*N, where *<number>* is the digit that the user must dial to access an external line. Do not enter # after *<number>*N in the **Code** field.

If you enter any additional characters, such as #, the call will fail.

- 4. In the **Feature** list, ensure that **Dial** is selected.
- 5. In the **Telephone Number** field, enter N, where *N* represents any external phone number.
- 6. Click **OK**.
- 7. Click **Save**.

#### **Related Links**

[Configuring short codes](#page-17-0) on page 18

# <span id="page-19-0"></span>**Chapter 4: Troubleshooting**

# **Accessing log files**

You can use log files to help troubleshoot issues with Avaya Communicator.

## **Windows devices**

For Windows 7, the log files are kept in C:\Users\*<user name>*\AppData\Roaming\Avaya \Avaya Communicator Experience

## **iPad devices**

To obtain log files for iPad, the user must navigate to **Settings** > **Support** > **Report a problem**. You can also enter your own email address to receive a copy of the log file that you can include as part of a file set for support purposes.

# **Index**

# **A**

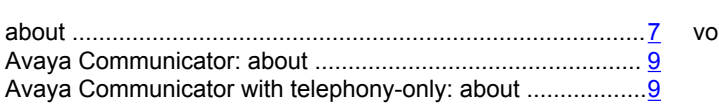

# **C**

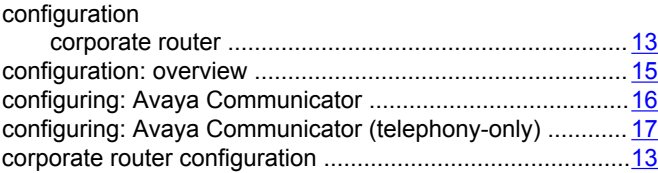

# **D**

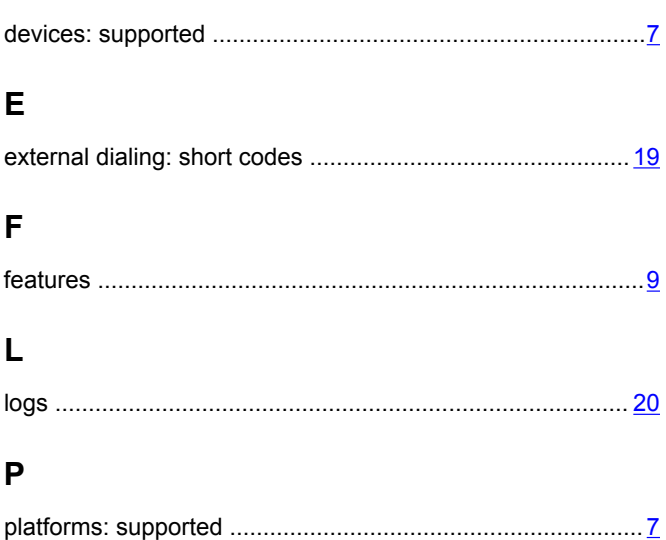

# **R**

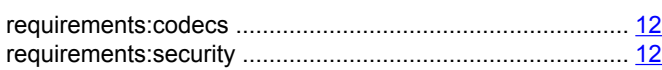

# **S**

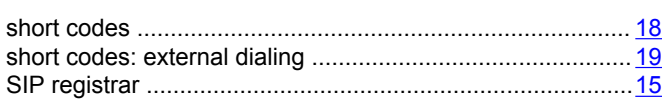

# **U**

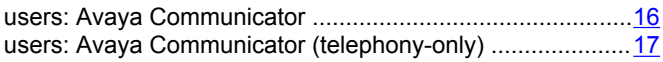

# **V**

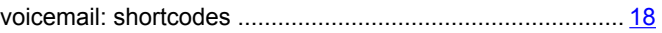